## **Hello\_Server Release V0.91**

## *User Manual*

*Hello\_Server is a standalone application which is used for Unlocking Motorola Phones by Code. All codes will be returned directly, so there is no need to wait for supplier or resellers like in the past. This first Release is for Windows PC, other Platforms will follow day by day. Mac OS, Linux, PDA, Pocket PC, Symbian… So u will be able to use your Client on any system you prefer.* 

*Here the Details:* 

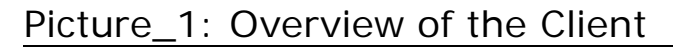

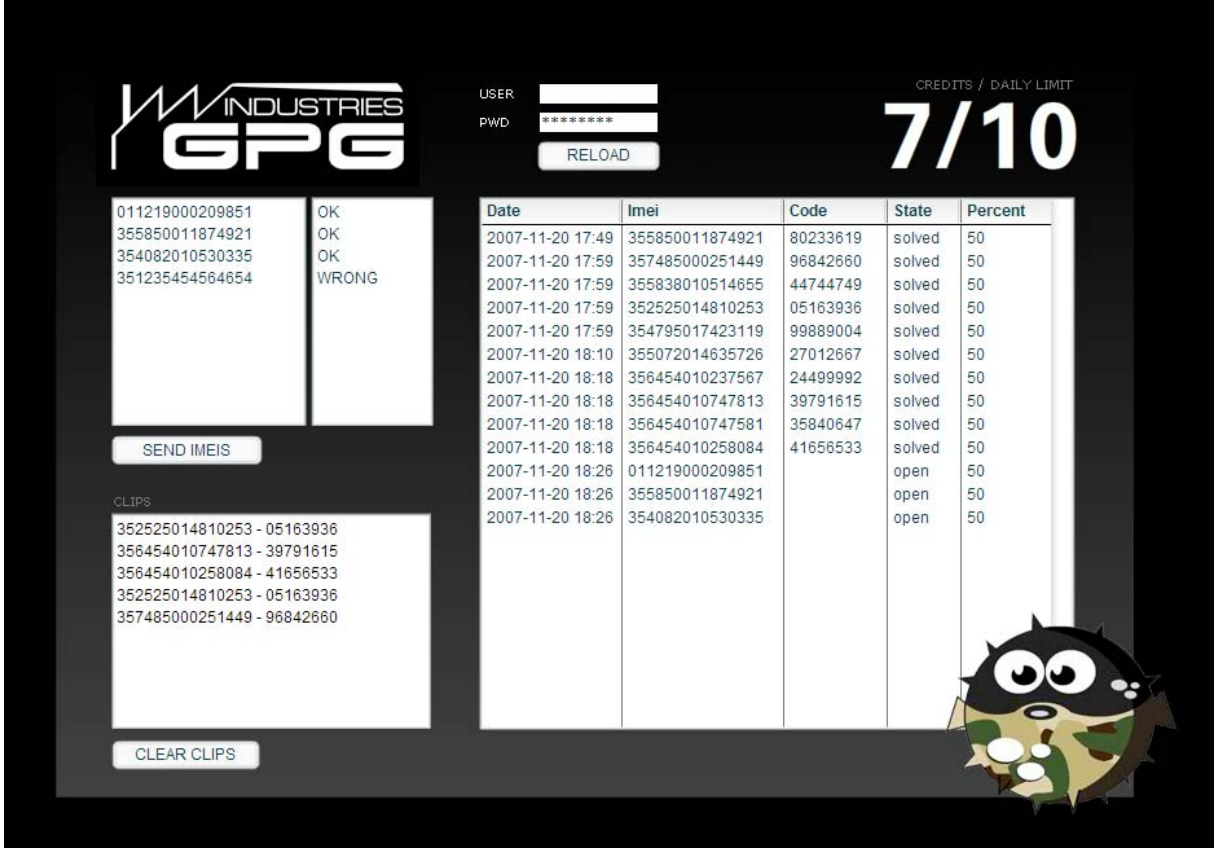

Here you can see an overview of the panel, we set up the client very easy to use for anybody. We keep it smooth and simple to provide a running system which dont needs any unnecesarry software to make it work proper, just a small client. Nothing else.

Picture\_2: Username & Password

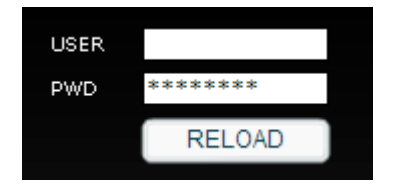

In order to access your Account, you need to type in your Username into the *USER* field, and Password into the *PASS* field. Then Click Reload and your Status will be Displayed on the upper right corner(Picturer 3).

Picture\_3: Status

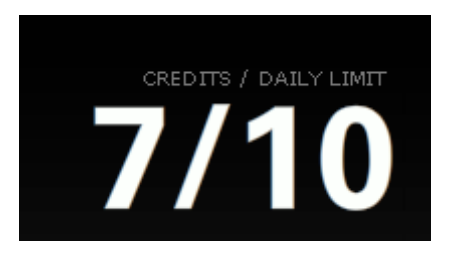

Here is your Status Displayed, on the left, in this case  $\sqrt{7}$  " are your Credits, which you have left for the Day. On the right  $\sqrt{10}$  is your Daily Limit.

Hello Moto is coming up with different Account Types, which are all same in function, but different in Daily Limits. You have the possibility to change your Account Type at any time by upgrading to a next higher Account. For example: You have Account Type 1, which is 3 Daily Limit, but you need 10 Codes a Day, simply contact your reseller and he gives you new username and password to get instant the new Account.

*IMPORTANT:* only upgrading is allowed, downgrading to lower Accounts is not possible !!!

Picture 4: Send & Check Imeis

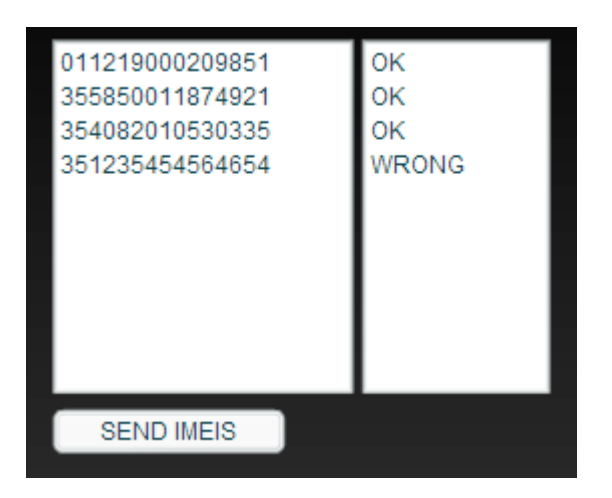

Here you can easily paste or Type your Imei Numbers, the system will make check before sending them to the Server. If the Imei is not OK, then it will be marked as WRONG, this can cause different Problems:

- The Imei is NOT 15 digit
- The Imei has wrong checksum, this means one of the digits is wrong
- Model is not supported

Below we have listed some unsupported Models, in future Updates we will also implement the causing of errors. So in order to get as much as possible good codes, check the list please and only type in supported phones Imeis.

Picture\_5: Status of Process

| Date             | Imei            | Code     | <b>State</b> | Percent |
|------------------|-----------------|----------|--------------|---------|
| 2007-11-20 17:49 | 355850011874921 | 80233619 | solved       | 50      |
| 2007-11-20 17:59 | 357485000251449 | 96842660 | solved       | 50      |
| 2007-11-20 17:59 | 355838010514655 | 44744749 | solved       | 50      |
| 2007-11-20 17:59 | 352525014810253 | 05163936 | solved       | 50      |
| 2007-11-20 17:59 | 354795017423119 | 99889004 | solved       | 50      |
| 2007-11-20 18:10 | 355072014635726 | 27012667 | solved       | 50      |
| 2007-11-20 18:18 | 356454010237567 | 24499992 | solved       | 50      |
| 2007-11-20 18:18 | 356454010747813 | 39791615 | solved       | 50      |
| 2007-11-20 18:18 | 356454010747581 | 35840647 | solved       | 50      |
| 2007-11-20 18:18 | 356454010258084 | 41656533 | solved       | 50      |
| 2007-11-20 18:26 | 011219000209851 |          | open         | 50      |
| 2007-11-20 18:26 | 355850011874921 |          | open         | 50      |
| 2007-11-20 18:26 | 354082010530335 |          | open         | 50      |
|                  |                 |          |              |         |
|                  |                 |          |              |         |

the Status of Process Window ist he most important of all. Here you can check your Process of your request. You have the Option to sort the List by Date, Imei, Code and State.

The Percent Tab (function will be added in next update) will always show you the time in percents till your Code comes to your Client. Please use the Reload button(Picture\_2) from time to time in case your internet connection is bad or your PC hangs.

Picture\_6: Clips

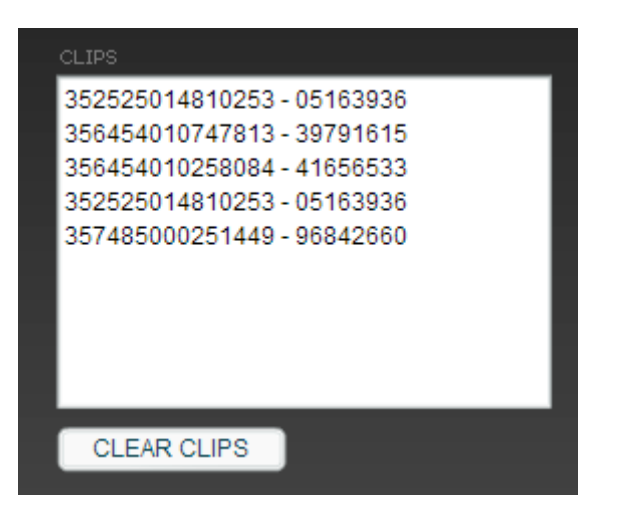

This function allows you easily to copy your Imei with the right code into a .txt file or messenger. Simply click with left mouse button once on the Imei which u need in the *"Status of Process"* Window(Picture\_5). The Imei and its Code will be copied to the *Clips* so u can easily handle it to forward it or to save it. For Clearing the Imeis simply click CLEAR CLIPS button.

## *UNSUPPORTED MODELS and Providers:*

All Cingular, AT&T

- V3X
- V3XX
- Imeis which not starts with 35